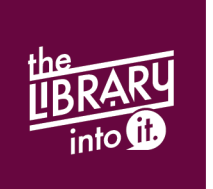

# Digital Materials on Your Mobile Device

Includes Android, iOS and Kindle Fire devices

## **Overdrive: The Basics**

- Available material types:
	- E-books
	- Audiobooks
	- Streaming Video
- Check out limits:
	- 10 items
- Digital materials check out for 14 days and many can be returned early if needed
- You'll never receive late fines; digital materials automatically stop working at the end of the checkout period
- Most items can only be checked out to one person at a time so sometimes you'll need to place a hold

#### **Instructions for Overdrive E-books & Audiobooks**

- Step 1: Download the Libby app to your device Step 2: Create an Overdrive account
	- Open Libby
	- Tap *Hi*, then scroll down to the bottom of the page and tap *Find my Library*
		- o If location services are turned off, you will need to manually search for

#### *Natrona*

- Step 3: Login to Overdrive
	- If you have not previously signed in to Overdrive, you will be asked if you have a library card
	- Tap *Yes* and enter your library card number and PIN and then tap *Sign In*
- Step 4: Search for digital materials
	- Search by title, author, or keyword by tapping the *Search* icon in the top left corner
	- Browse by various categories by scrolling down and looking at the *Popular Collections*

Step 5: Checkout and download

• Once you find an item, tap the cover, then tap **Borrow**; this will add the book to your Loans page

- o If the button says *Place a Hold*, this item is checked out and can be placed on hold
- Tap on *Shelf*

To return a title early:

- Go to your *Shelf*
- Tap on *Actions…* under the title you want to return and tap *Return to library*

#### **Instructions for Overdrive Streaming Video**

- Step 6: Download the Overdrive app to your device
- Step 7: Create an Overdrive account
	- Tap *Sign Up*, then *Sign up using library card*
	- Type *Natrona* into the search box and tap *Go*
	- Tap *Natrona County Library System*, then type in your library card number and PIN
	- You may also sign up using your Facebook account or an email address
- Step 8: Add the Virtual Library to the Overdrive app
	- Tap *Add a library*
	- Search for 82601 and choose *Natrona County Library System Main Brach* from the list
	- Tap *Virtual Library of Wyoming* to add the Virtual Library to your Overdrive app
- Step 9: Login to Virtual Library
	- Tap *Sign In* and select *Natrona County Public Library*, then tap *Go*
	- Enter your library card number and PIN and then tap *Sign In*
- Step 10: Search for digital materials
	- Search by title, author, or keyword by tapping the *Search* icon
	- Browse by various categories by tapping the **Menu** icon  $($   $\equiv$   $)$  and choosing a category
- Step 11: Checkout and download
	- Once you find an item, tap the cover, then tap **Borrow**; this will add the book to your Loans page
		- o If the button says *Place a Hold*, this item is checked out and can be placed on hold
	- Tap on *Go to Loans*
	- **Videos cannot be downloaded and require a reliable internet connection for streaming**
- Step 12: Enjoy your materials

• Tap the menu icon  $( \equiv )$  in the top left corner of the screen and choose **Bookshelf** To return a title early:

- Go to your *Overdrive app Bookshelf*
- Touch and hold the title you want to return and tap *Return to library*

### **Cloud Library: The Basics**

- Available material types:
	- E-books
	- Audiobooks
- Check out limits:
	- 5 items from Cloud Library
- Digital materials check out for 14 days and many can be returned early if needed
- You'll never receive late fines; digital materials automatically stop working at the end of the checkout period
- Most items can only be checked out to one person at a time so sometimes you'll need to place a hold

#### **Instructions for Cloud Library**

Step 1: Download the Cloud Library app to your device

- For assistance with the Kindle Fire, please talk to a librarian
- Step 2: Set up the Cloud Library app
	- After opening the app, tap the screen; choose *US*, then *Wyoming*, then *Wyoming Libraries*
	- Enter your Library card number and PIN and tap *Connect to your library* and then tap *Accept*
- Step 3: Search for digital materials
	- Search for items by tapping the search icon in the top right corner of the screen
	- To browse for an item, tap *Browse* and choose a category from the list
- Step 4: Checkout and download digital materials
	- Once you find an item, tap the cover, then tap *Borrow*
		- o If the button says *Hold*, this item is checked out and can be placed on hold
- Step 5: Enjoy your materials
	- Tap the menu in the top left corner of the screen and choose *My Books*
	- Tap the cover to open and begin reading; you can change font, brightness and other settings by tapping in the middle of the screen

To return an item early:

- Go to the *My Books* section in the app, tap *Return Books*
- Tap the item you wish to return, tap *Return*, then tap *Yes*